Учитель ГБОУ гимназии 74 Выборгского района Санкт-Петербурга Бейлина Юлия Маратовна

### СКАЯ Осенний пейзаж

#### Рисование во встроенных графических редакторах (MS Word, OpenOffice.org Writer).

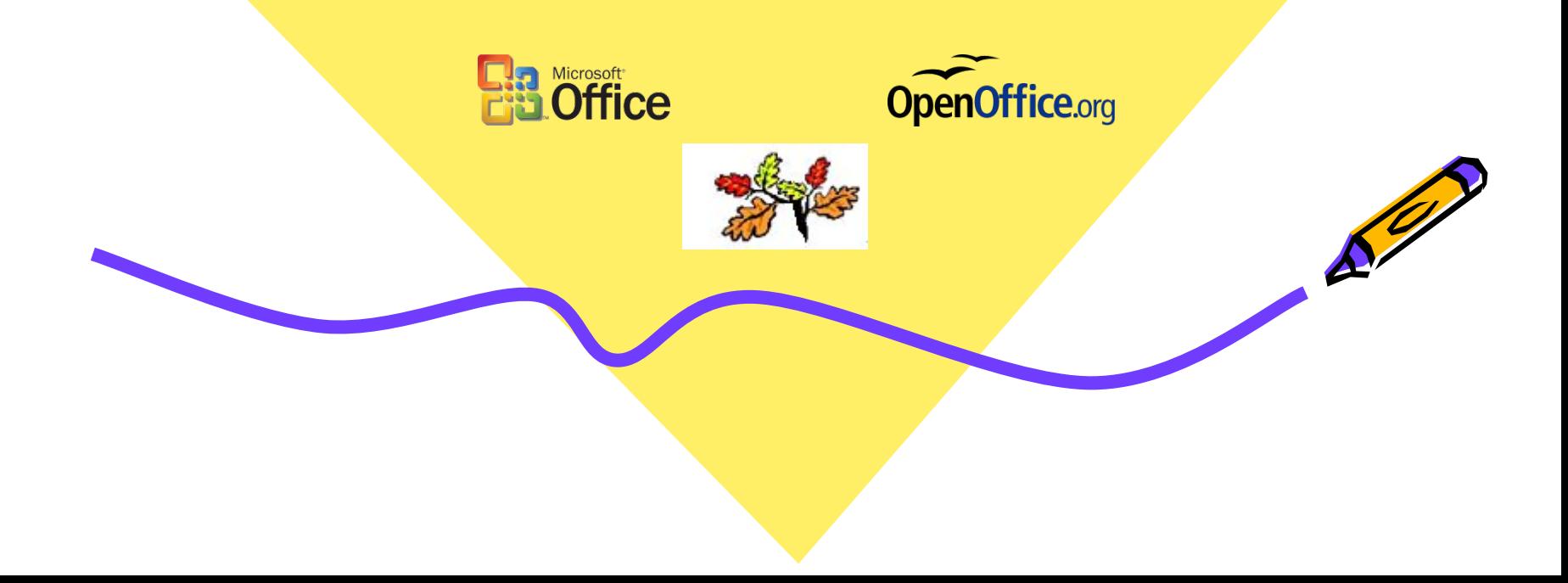

## **Выполним упражнения в Microsoft Office Word**

**四 Докуг** ⊕айл DB 44 06t

- Откройте **Microsoft Office Word**
- Включите панель **Рисование** одним из следующих способов;
- Зайдите в меню **Вид Панели инструментов** – **Рисование**;
- Нажмите кнопку **Рисование** на **Панели инструментов**;

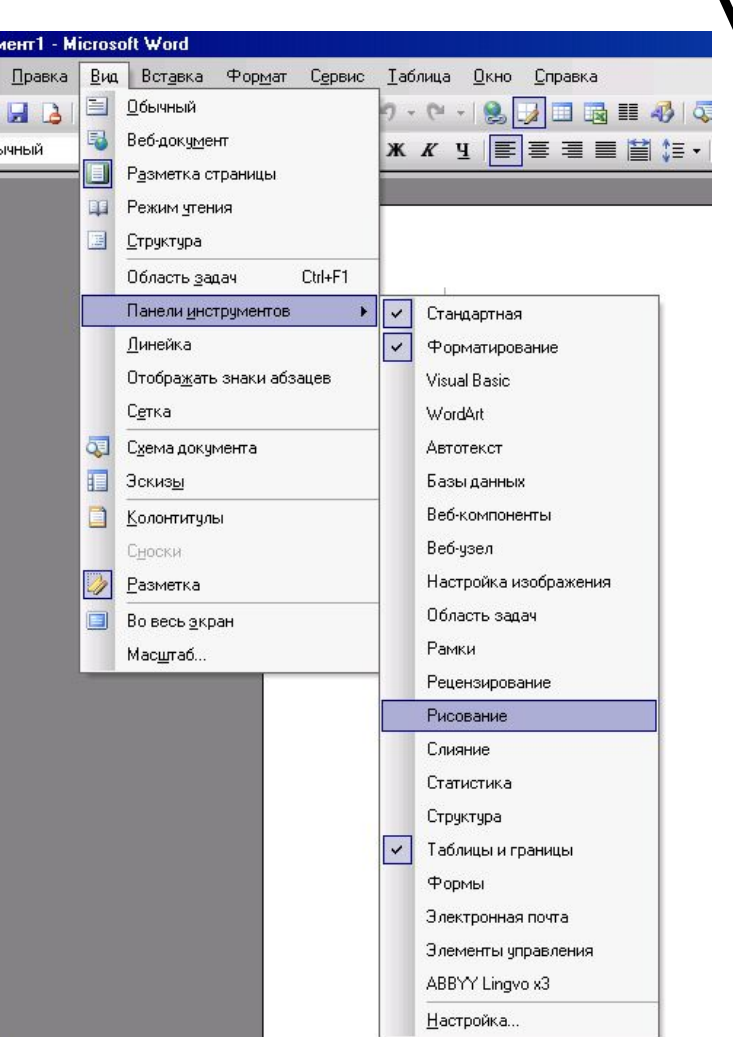

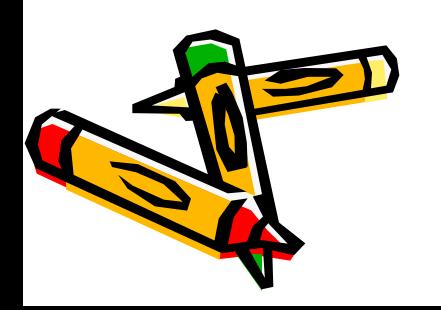

#### **Упражнение 1**

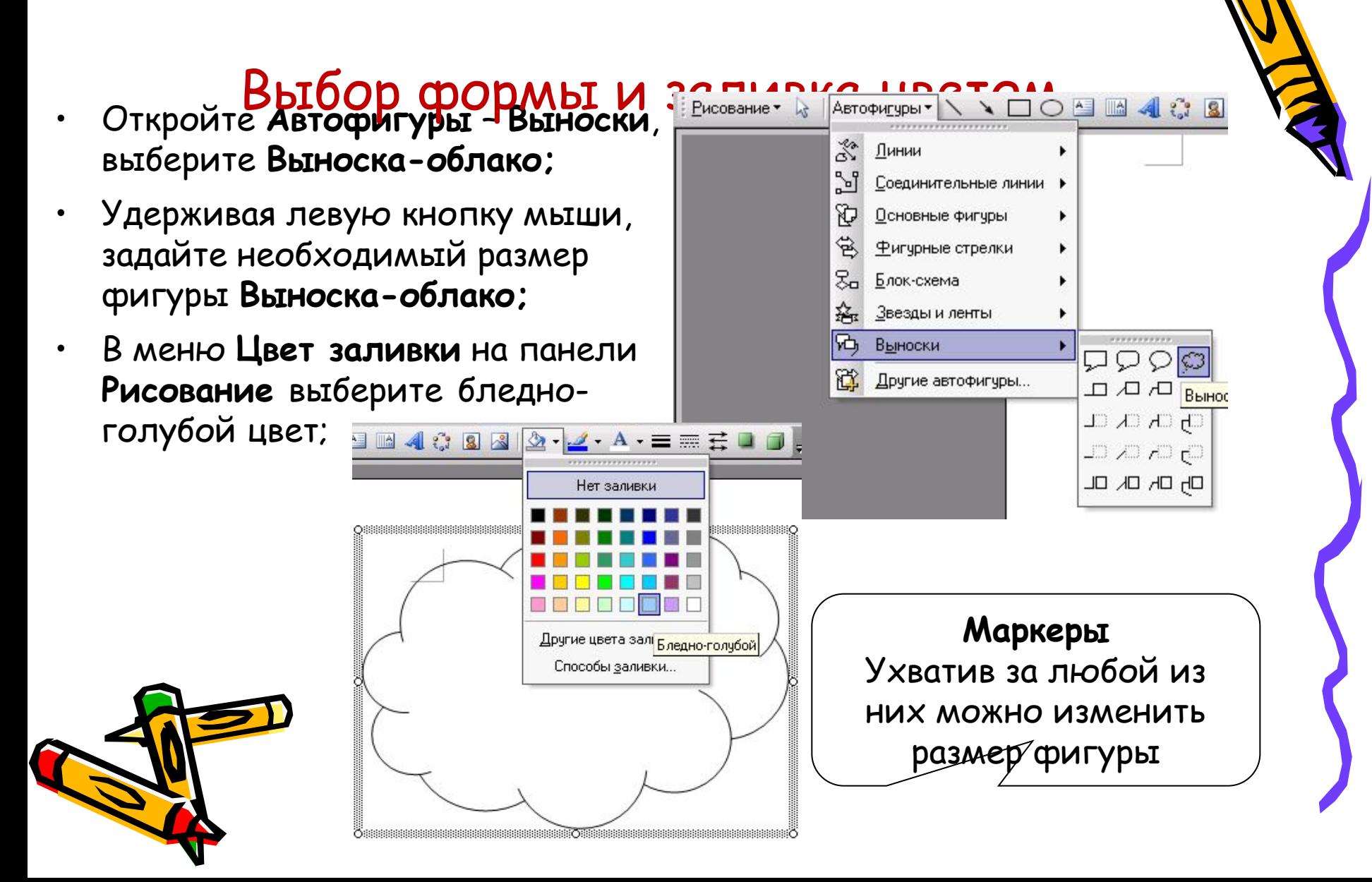

### **Упражнение 2**

- Комбинация форм. Группировка• Откройте **Автофигуры** – **Основные фигуры**, выберите **Дуга;** Ο
- Используя Маркеры, задайте размер, длину и кривизну Дуги**;**
- С помощью **Зелёного Маркера**  можно изменить угол наклона фигуры;
- Удерживая нажатой клавишу Shift выделите созданные фигуры, затем в меню **Действия** выберите **Группировать**;

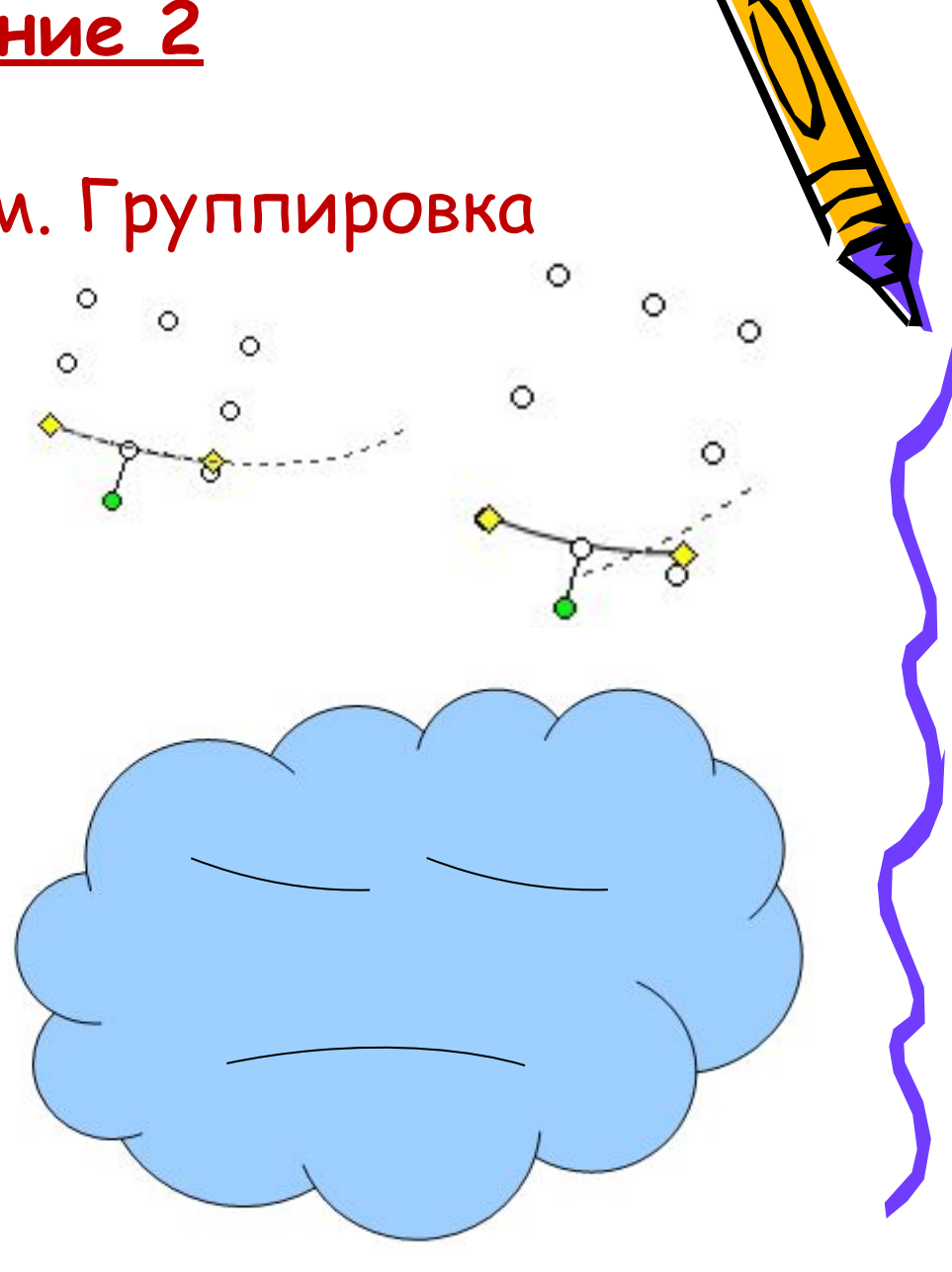

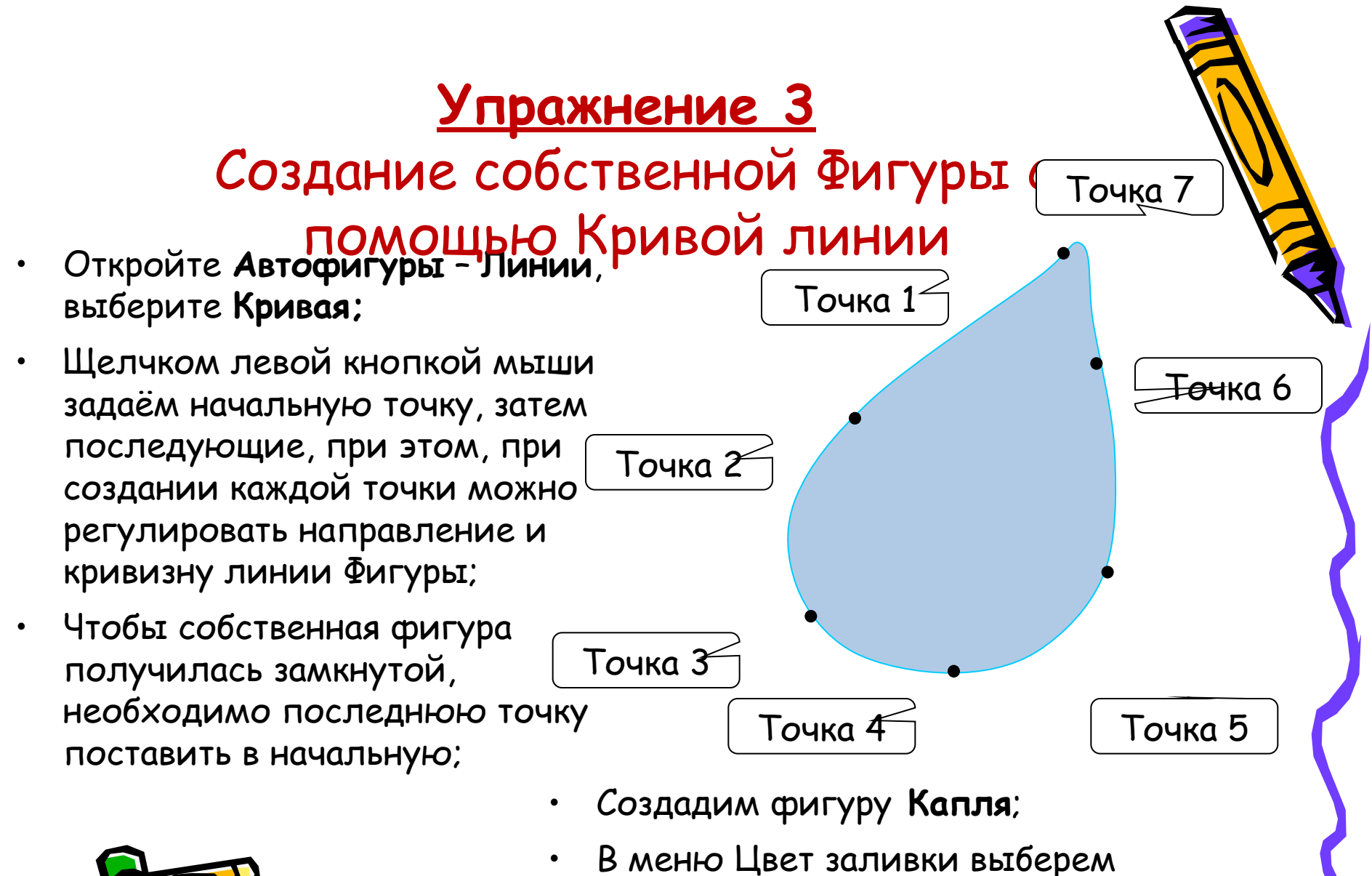

**бледно- голубой** цвет

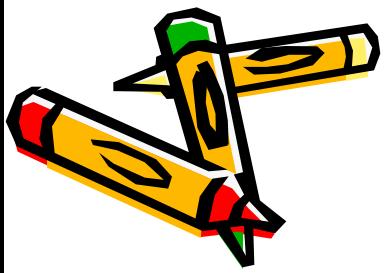

### **Упражнение 4**

#### Комбинация форм. Группировка

- Переместите созданные фигуры **Облако** и **Капля** на один лист**;**
- Выделяем фигуру **Капля** и копируем с помощью клавиш **Ctrl/C**;
- С помощью клавиш **Ctrl/V** вставляем копии фигуры **Капля**;
- Затем компонуем **Капли** и **Облако**, перемещая фигуры;
- Удерживая нажатой клавишу Shift выделите созданные фигуры, затем в меню **Действия** выберите **Группировать**;

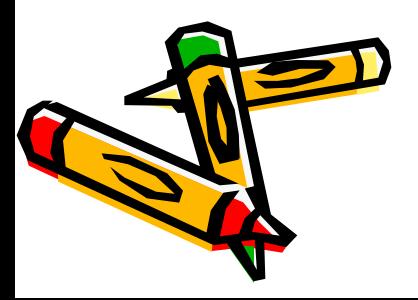

#### **Вот что должно получиться**

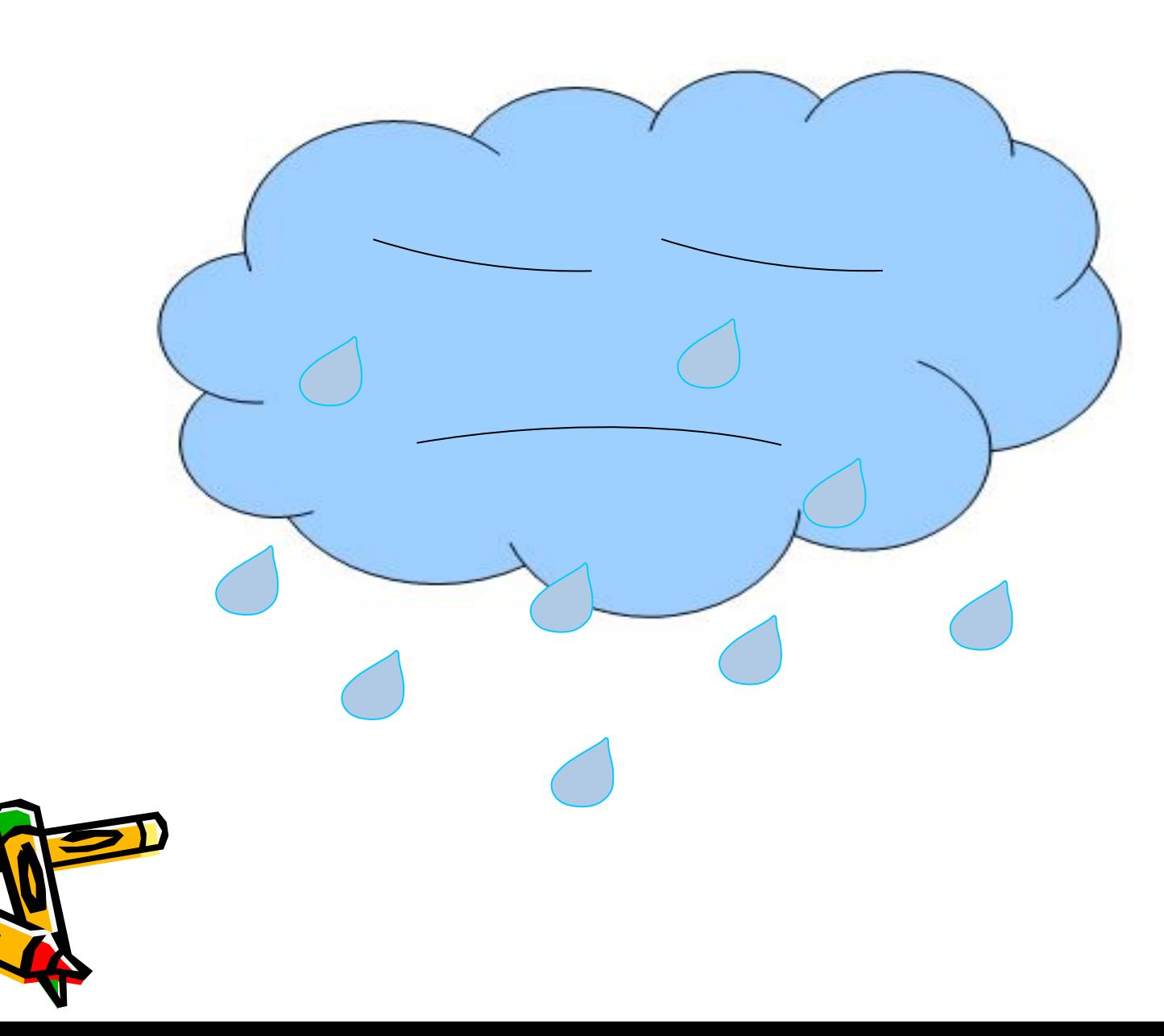

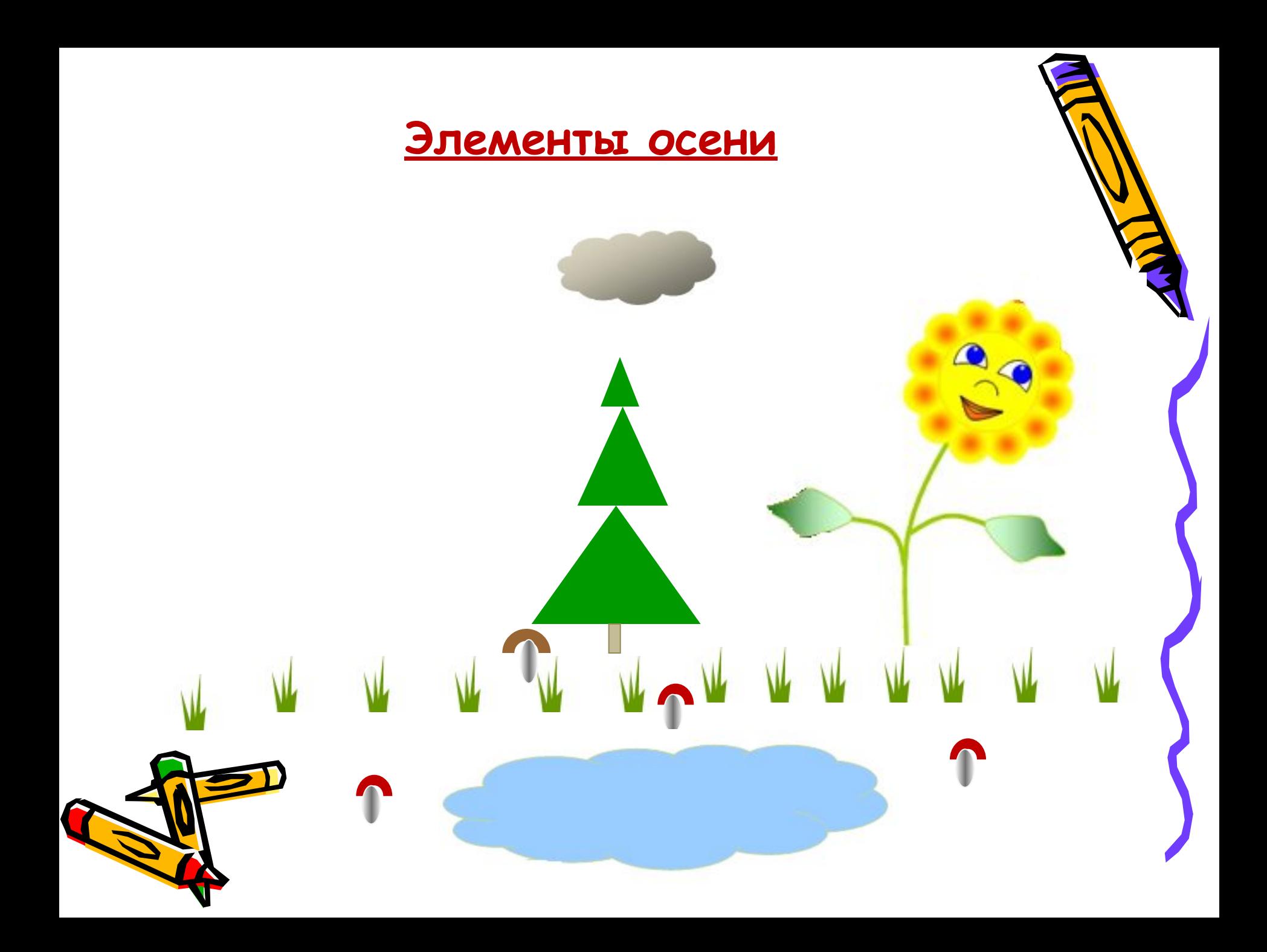

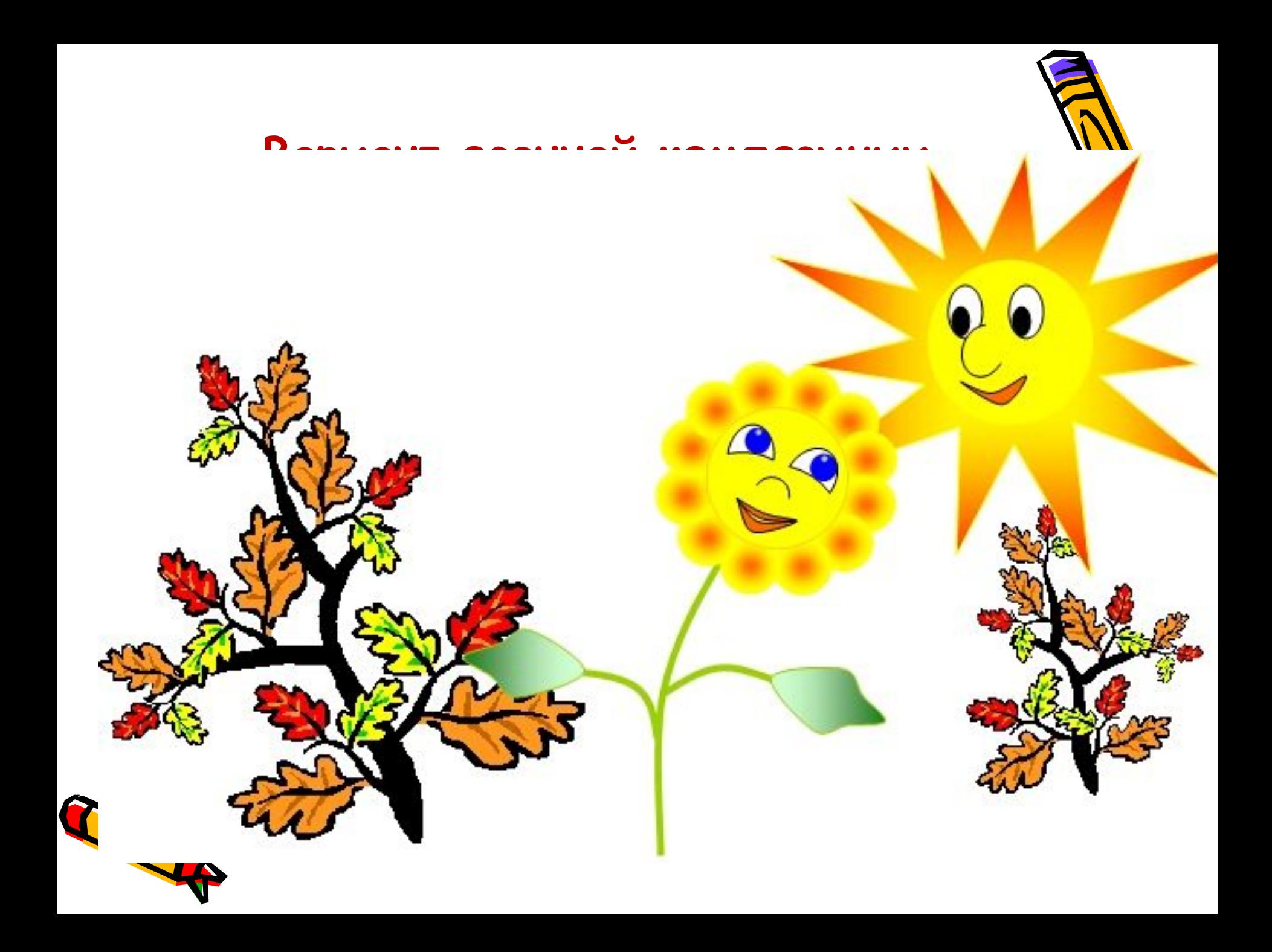

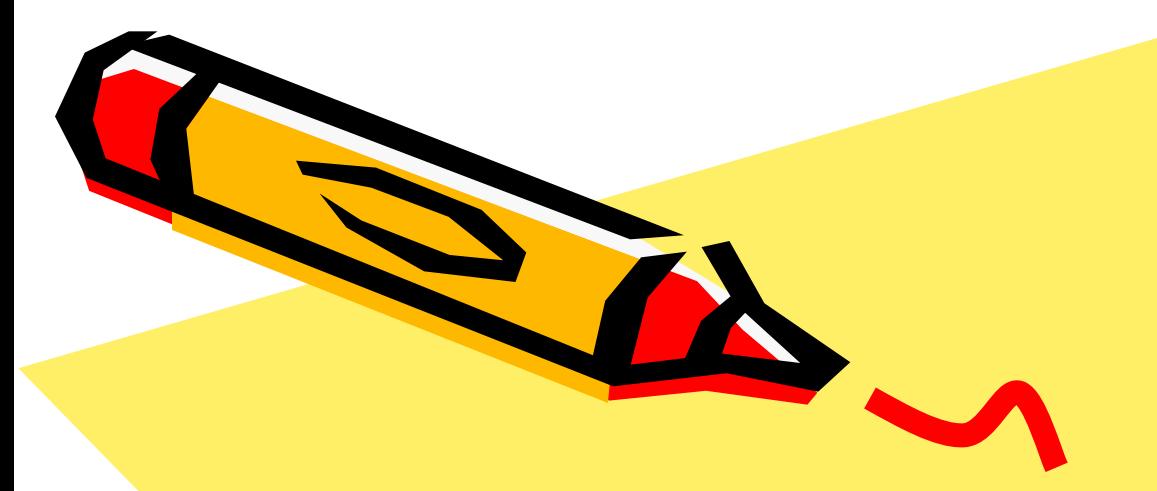

# Спасибо за работу!

Урок окончен.

 $\mathcal{S}^{\prime\prime}$